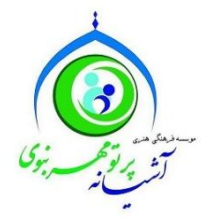

**بسمه تعالی**

**راهنمای ثبت نام در سایت** [ir.mehrenabavi.www](http://www.mehrenabavi.ir/)

برای استفاده از پنل کاربری و فرمهای فرزندپذیری و سایر امکانات سایت موسسه، مراحل ثبت نام را در کمتر از یک دقیقه انجام دهید!

-1در صفحه اصلی و نوار ابزار باالی صفحه گزینه ثبت نام را کلیک نمائید.

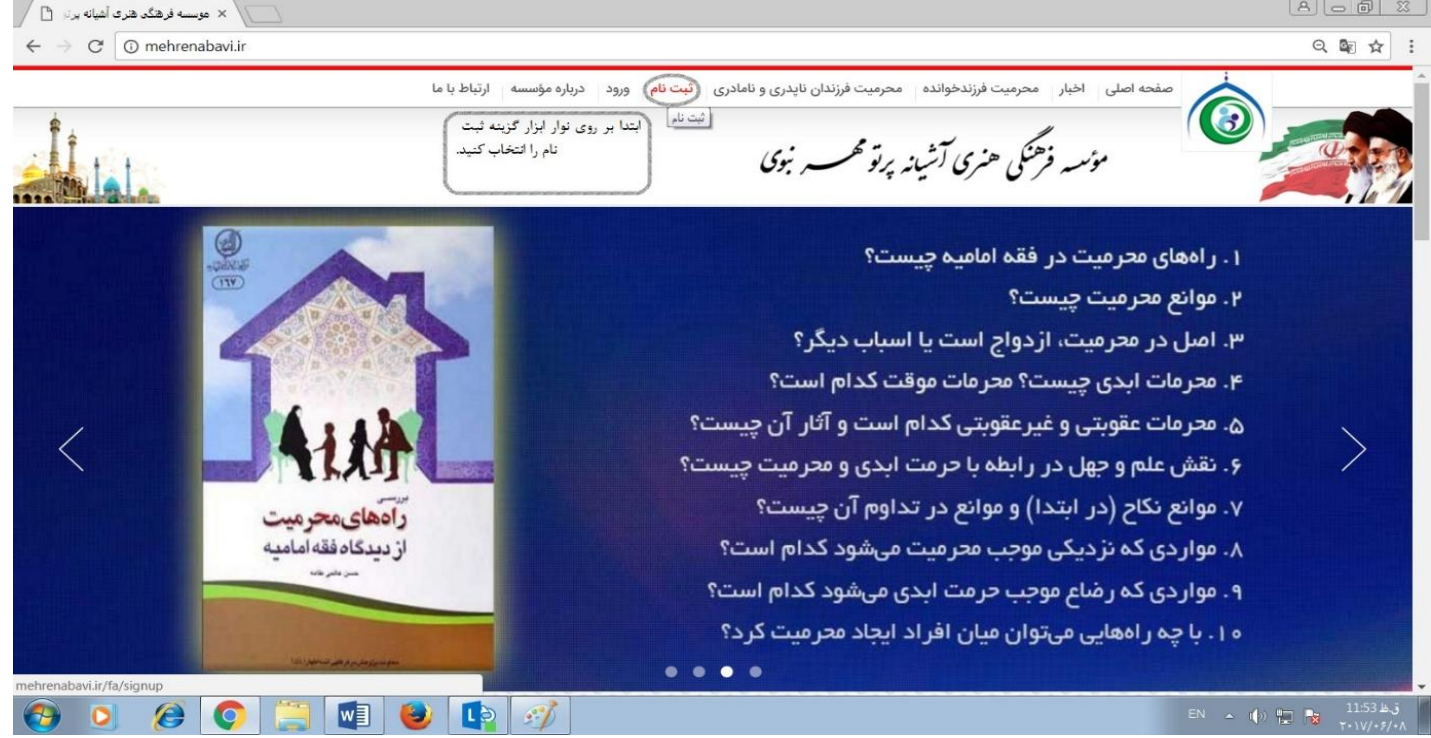

-2 در صفحه ثبت نام تمامی جاهای خالی فرم را به دقت پر نموده و کد امنیتی را وارد سپس بر روی ثبت درخواست کلیک

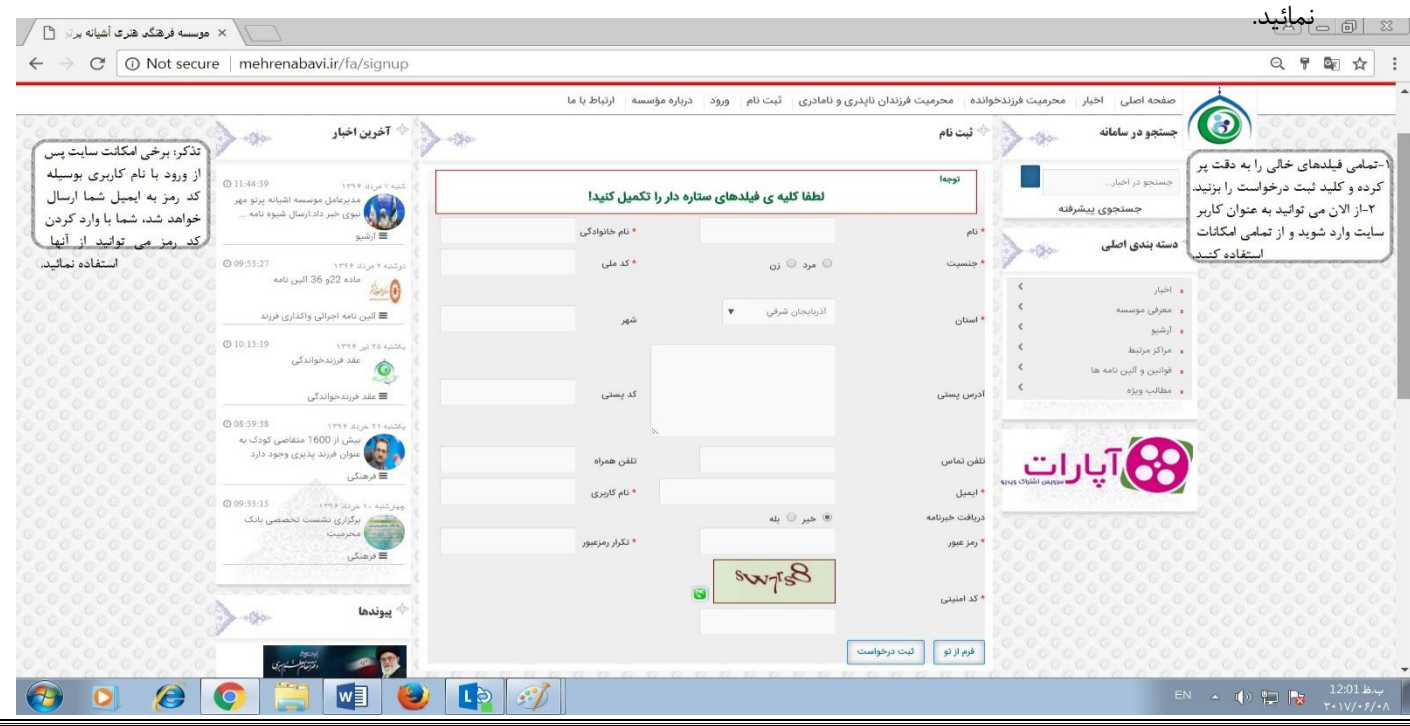

## -3از نوار ابزار گزینه ورود به سایت را کلیک نمائید.

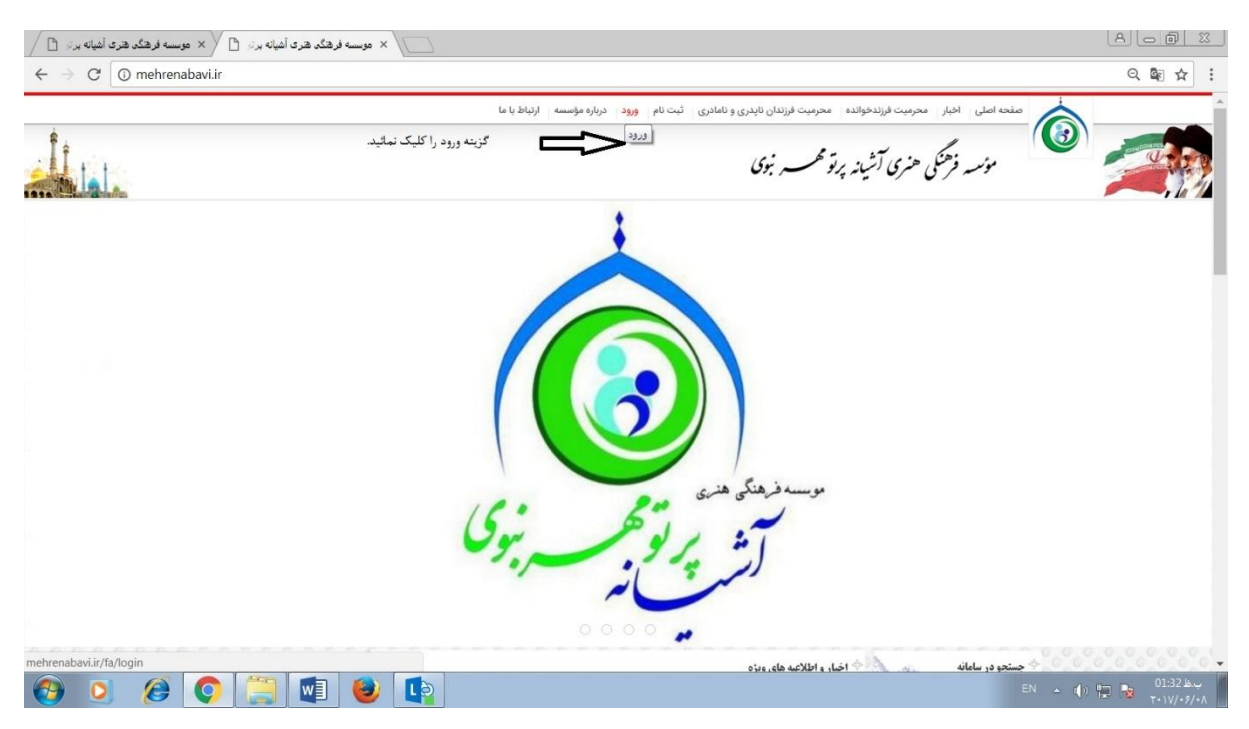

## -4نام کاربری)یا ایمیل( و رمز عبور خود را وارد می کنید و گزینه ورود را کلیک نمائید.

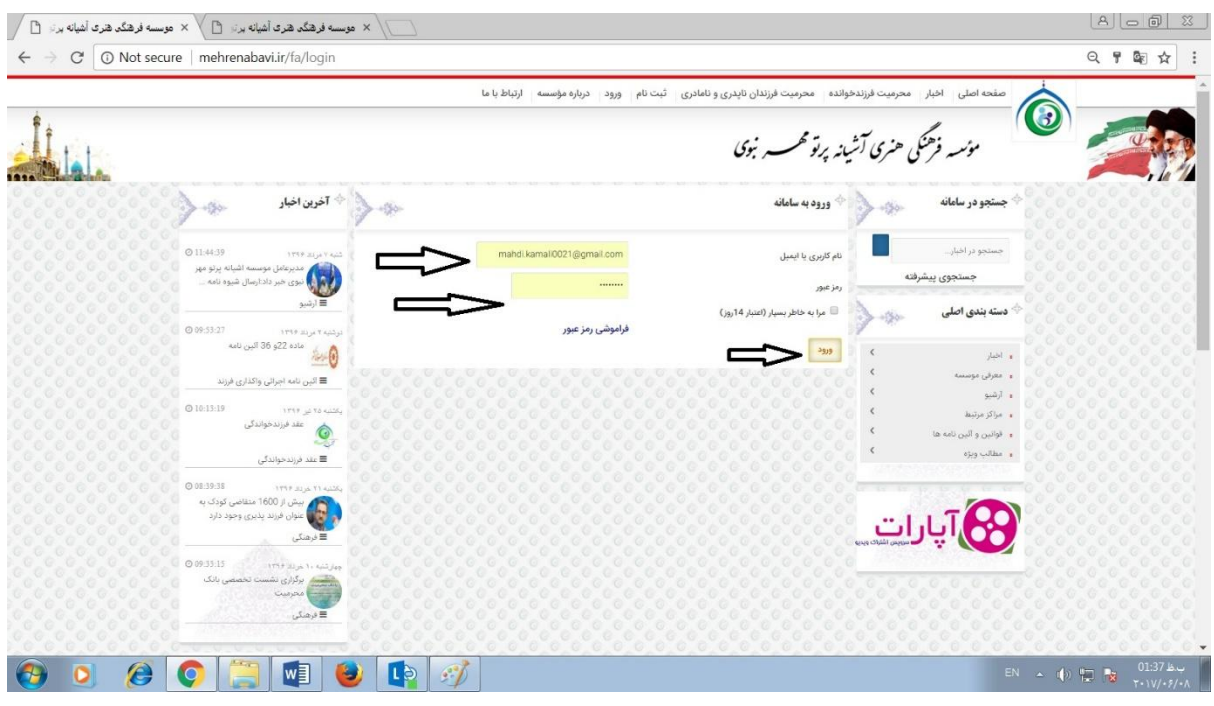

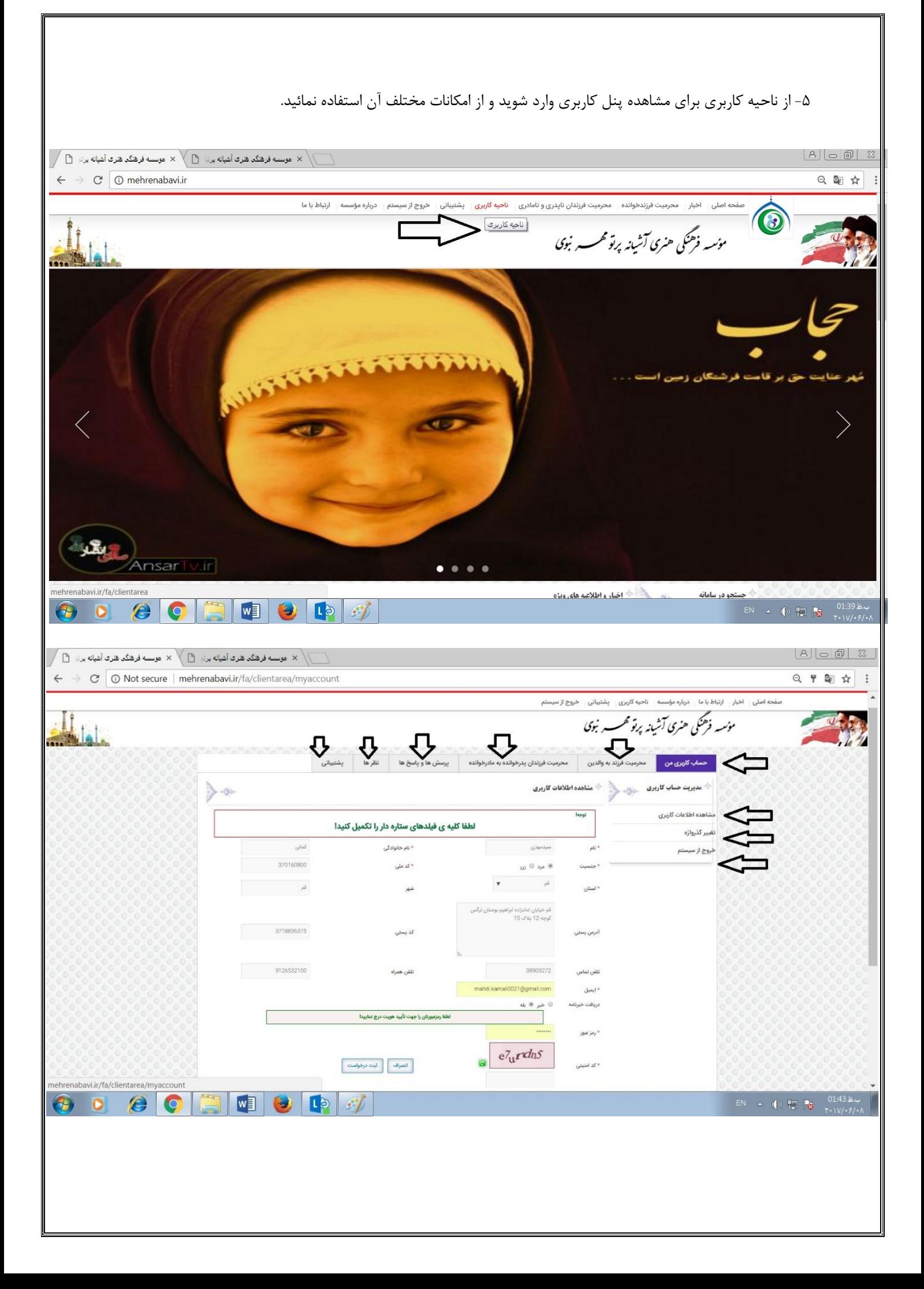

-6 برخی فرم ها در پنل کاربری نیاز به کدی دارند که از طریق ایمیل موسسه به ایمیل شما ارسال می گردد، با وارد کردن کد رمز ارسالی به ایمیل خود از تمامی امکانات سایت استفاده نمائید.

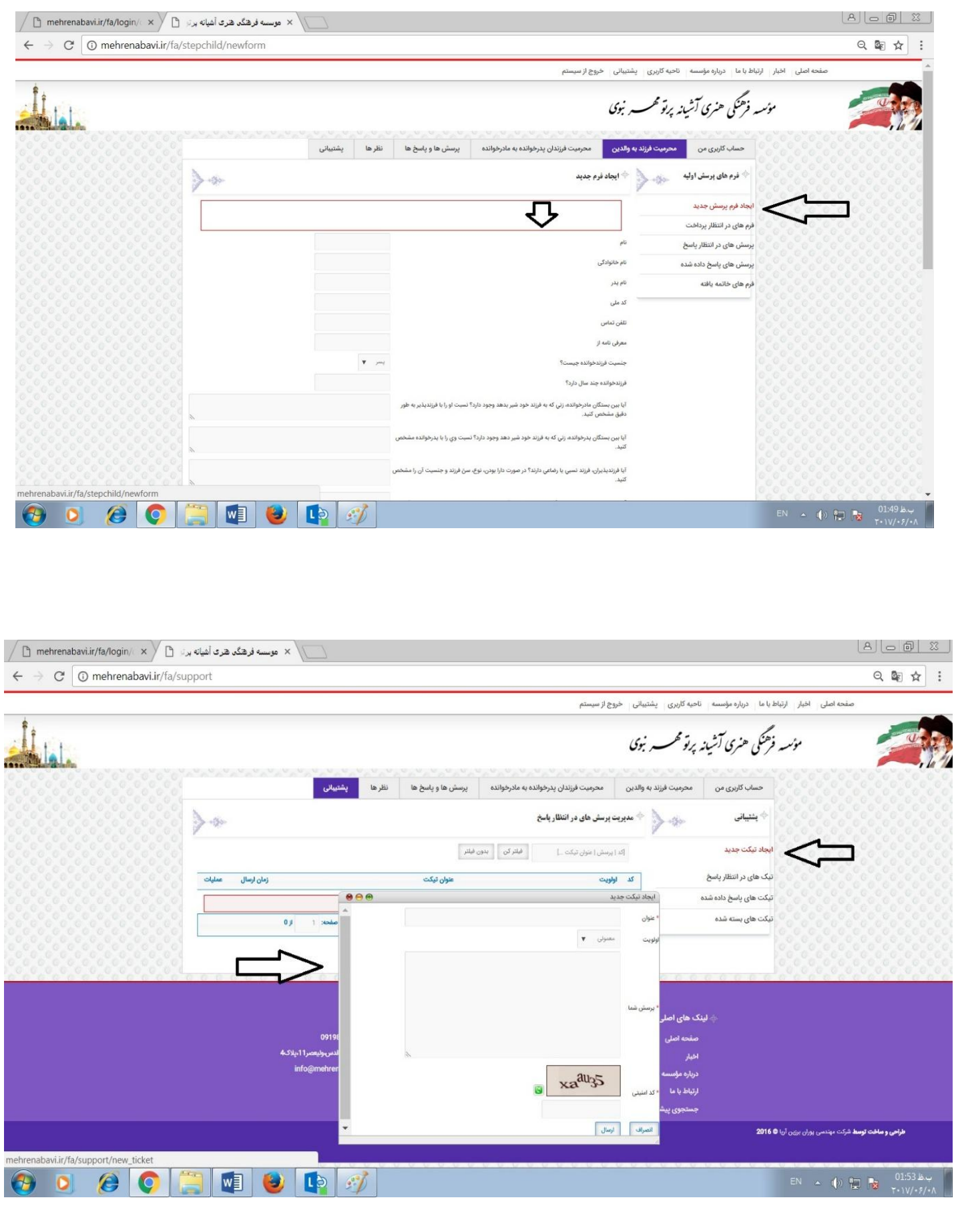